# **CAN**

## <span id="page-0-0"></span>**Getting Started with Your CAN Hardware and the NI-CAN™ Software for Windows NT**

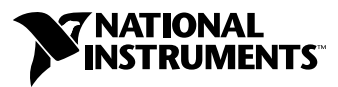

September 1999 Edition Part Number 321372D-01

#### **Worldwide Technical Support and Product Information**

www.natinst.com

#### **National Instruments Corporate Headquarters**

11500 North Mopac Expressway Austin, Texas 78759-3504 USA Tel: 512 794 0100

#### **Worldwide Offices**

Australia 03 9879 5166, Austria 0662 45 79 90 0, Belgium 02 757 00 20, Brazil 011 284 5011, Canada (Calgary) 403 274 9391, Canada (Ontario) 905 785 0085, Canada (Québec) 514 694 8521, China 0755 3904939, Denmark 45 76 26 00, Finland 09 725 725 11, France 01 48 14 24 24, Germany 089 741 31 30, Greece 30 1 42 96 427, Hong Kong 2645 3186, India 91805275406, Israel 03 6120092, Italy 02 413091, Japan 03 5472 2970, Korea 02 596 7456, Mexico (D.F.) 5 280 7625, Mexico (Monterrey) 8 357 7695, Netherlands 0348 433466, Norway 32 27 73 00, Singapore 2265886, Spain (Barcelona) 93 582 0251, Spain (Madrid) 91 640 0085, Sweden 08 587 895 00, Switzerland 056 200 51 51, Taiwan 02 2377 1200, United Kingdom 01635 523545

For further support information, see the *Technical Support Resources* appendix. To comment on the documentation, send e-mail to techpubs@natinst.com.

© Copyright 1997, 1999 National Instruments Corporation. All rights reserved.

# **Important Information**

#### **Warranty**

The CAN hardware is warranted against defects in materials and workmanship for a period of one year from the date of shipment, as evidenced by receipts or other documentation. National Instruments will, at its option, repair or replace equipment that proves to be defective during the warranty period. This warranty includes parts and labor.

The media on which you receive National Instruments software are warranted not to fail to execute programming instructions, due to defects in materials and workmanship, for a period of 90 days from date of shipment, as evidenced by receipts or other documentation. National Instruments will, at its option, repair or replace software media that do not execute programming instructions if National Instruments receives notice of such defects during the warranty period. National Instruments does not warrant that the operation of the software shall be uninterrupted or error free.

A Return Material Authorization (RMA) number must be obtained from the factory and clearly marked on the outside of the package before any equipment will be accepted for warranty work. National Instruments will pay the shipping costs of returning to the owner parts which are covered by warranty.

National Instruments believes that the information in this document is accurate. The document has been carefully reviewed for technical accuracy. In the event that technical or typographical errors exist, National Instruments reserves the right to make changes to subsequent editions of this document without prior notice to holders of this edition. The reader should consult National Instruments if errors are suspected. In no event shall National Instruments be liable for any damages arising out of or related to this document or the information contained in it.

EXCEPT AS SPECIFIED HEREIN, NATIONAL INSTRUMENTS MAKES NO WARRANTIES, EXPRESS OR IMPLIED, AND SPECIFICALLY DISCLAIMS ANY WARRANTY OF MERCHANTABILITY OR FITNESS FOR <sup>A</sup> PARTICULAR PURPOSE. CUSTOMER'S RIGHT TO RECOVER DAMAGES CAUSED BY FAULT OR NEGLIGENCE ON THE PART OF NATIONAL INSTRUMENTS SHALL BE LIMITED TO THE AMOUNT THERETOFORE PAID BY THE CUSTOMER. NATIONAL INSTRUMENTS WILL NOT BE LIABLE FOR DAMAGES RESULTING FROM LOSS OF DATA, PROFITS, USE OF PRODUCTS, OR INCIDENTAL OR CONSEQUENTIAL DAMAGES, EVEN IF ADVISED OF THE POSSIBILITY THEREOF. This limitation of the liability of National Instruments will apply regardless of the form of action, whether in contract or tort, including negligence. Any action against National Instruments must be brought within one year after the cause of action accrues. National Instruments shall not be liable for any delay in performance due to causes beyond its reasonable control. The warranty provided herein does not cover damages, defects, malfunctions, or service failures caused by owner's failure to follow the National Instruments installation, operation, or maintenance instructions; owner's modification of the product; owner's abuse, misuse, or negligent acts; and power failure or surges, fire, flood, accident, actions of third parties, or other events outside reasonable control.

#### **Copyright**

Under the copyright laws, this publication may not be reproduced or transmitted in any form, electronic or mechanical, including photocopying, recording, storing in an information retrieval system, or translating, in whole or in part, without the prior written consent of National Instruments Corporation.

#### **Trademarks**

CVI™, LabVIEW™, natinst.com™, National Instruments™ , and NI-CAN™ are trademarks of National Instruments Corporation.

Product and company names mentioned herein are trademarks or trade names of their respective companies.

#### **WARNING REGARDING USE OF NATIONAL INSTRUMENTS PRODUCTS**

(1) NATIONAL INSTRUMENTS PRODUCTS ARE NOT DESIGNED WITH COMPONENTS AND TESTING FOR A LEVEL OF RELIABILITY SUITABLE FOR USE IN OR IN CONNECTION WITH SURGICAL IMPLANTS OR AS CRITICAL COMPONENTS IN ANY LIFE SUPPORT SYSTEMS WHOSE FAILURE TO PERFORM CAN REASONABLY BE EXPECTED TO CAUSE SIGNIFICANT INJURY TO A HUMAN.

(2) IN ANY APPLICATION, INCLUDING THE ABOVE, RELIABILITY OF OPERATION OF THE SOFTWARE PRODUCTS CAN BE IMPAIRED BY ADVERSE FACTORS, INCLUDING BUT NOT LIMITED TO FLUCTUATIONS IN ELECTRICAL POWER SUPPLY, COMPUTER HARDWARE MALFUNCTIONS, COMPUTER OPERATING SYSTEM SOFTWARE FITNESS, FITNESS OF COMPILERS AND DEVELOPMENT SOFTWARE USED TO DEVELOP AN APPLICATION, INSTALLATION ERRORS, SOFTWARE AND HARDWARE COMPATIBILITY PROBLEMS, MALFUNCTIONS OR FAILURES OF ELECTRONIC MONITORING OR CONTROL DEVICES, TRANSIENT FAILURES OF ELECTRONIC SYSTEMS (HARDWARE AND/OR SOFTWARE), UNANTICIPATED USES OR MISUSES, OR ERRORS ON THE PART OF THE USER OR APPLICATIONS DESIGNER (ADVERSE FACTORS SUCH AS THESE ARE HEREAFTER COLLECTIVELY TERMED "SYSTEM FAILURES"). ANY APPLICATION WHERE A SYSTEM FAILURE WOULD CREATE A RISK OF HARM TO PROPERTY OR PERSONS (INCLUDING THE RISK OF BODILY INJURY AND DEATH) SHOULD NOT BE RELIANT SOLELY UPON ONE FORM OF ELECTRONIC SYSTEM DUE TO THE RISK OF SYSTEM FAILURE. TO AVOID DAMAGE, INJURY, OR DEATH, THE USER OR APPLICATION DESIGNER MUST TAKE REASONABLY PRUDENT STEPS TO PROTECT AGAINST SYSTEM FAILURES, INCLUDING BUT NOT LIMITED TO BACK-UP OR SHUT DOWN MECHANISMS. BECAUSE EACH END-USER SYSTEM IS CUSTOMIZED AND DIFFERS FROM NATIONAL INSTRUMENTS' TESTING PLATFORMS AND BECAUSE A USER OR APPLICATION DESIGNER MAY USE NATIONAL INSTRUMENTS PRODUCTS IN COMBINATION WITH OTHER PRODUCTS IN A MANNER NOT EVALUATED OR CONTEMPLATED BY NATIONAL INSTRUMENTS, THE USER OR APPLICATION DESIGNER IS ULTIMATELY RESPONSIBLE FOR VERIFYING AND VALIDATING THE SUITABILITY OF NATIONAL INSTRUMENTS PRODUCTS WHENEVER NATIONAL INSTRUMENTS PRODUCTS ARE INCORPORATED IN A SYSTEM OR APPLICATION, INCLUDING, WITHOUT LIMITATION, THE APPROPRIATE DESIGN, PROCESS AND SAFETY LEVEL OF SUCH SYSTEM OR APPLICATION.

## **Compliance**

#### **FCC/DOC Radio Frequency Interference Class A Compliance**

This equipment generates and uses radio frequency energy and, if not installed and used in strict accordance with the instructions in this manual, may cause interference to radio and television reception. Classification requirements are the same for the Federal Communications Commission (FCC) and the Canadian Department of Communications (DOC). This equipment has been tested and found to comply with the following two regulatory agencies:

#### **Federal Communications Commission**

This equipment has been tested and found to comply with the limits for a Class A digital device, pursuant to part 15 of the FCC Rules. These limits are designed to provide reasonable protection against harmful interference when the equipment is operated in a commercial environment. This equipment generates, uses, and can radiate radio frequency energy and, if not installed and used in accordance with the instruction manual, may cause harmful interference to radio communications. Operation of this equipment in a residential area is likely to cause harmful interference in which case the user will be required to correct the interference at his own expense.

**Notices to User:** *Changes or modifications not expressly approved by National Instruments could void the user's authority to operate the equipment under the FCC Rules.*

> *This device complies with the FCC rules only if used with shielded interface cables of suitable quality and construction. National Instruments used such cables to test this device and provides them for sale to the user. The use of inferior or nonshielded interface cables could void the user's authority to operate the equipment under the FCC rules.*

If necessary, consult National Instruments or an experienced radio/television technician for additional suggestions. The following booklet prepared by the FCC may also be helpful: *Interference to Home Electronic Entertainment Equipment Handbook*. This booklet is available from the U.S. Government Printing Office, Washington, DC 20402.

#### **Canadian Department of Communications**

This Class A digital apparatus meets all requirements of the Canadian Interference-Causing Equipment Regulations.

Cet appareil numérique de la classe A respecte toutes les exigences du Règlement sur le matériel brouilleur du Canada.

#### **[About This Manual](#page-7-0)**

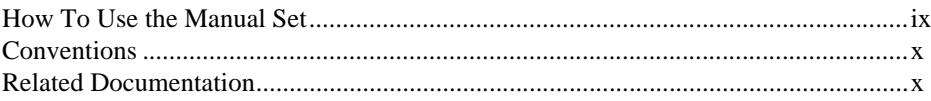

#### **Chapter 1 [Introduction](#page-10-0)**

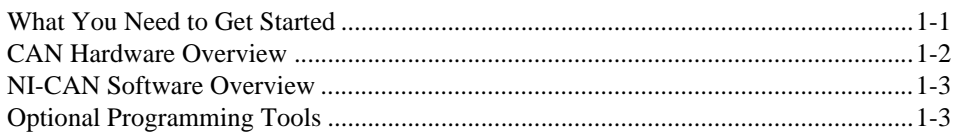

#### **Chapter 2 [Installation and Configuration](#page-14-0)**

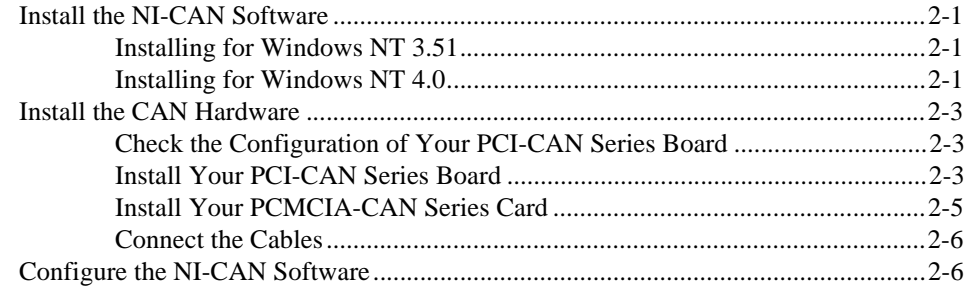

#### **Chapter 3 [Verify the Installation](#page-22-0)**

#### **Chapter 4 [Begin to Use the NI-CAN Software](#page-24-0)**

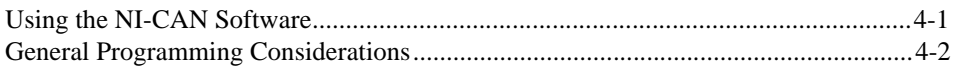

#### **Appendix A [Uninstalling the Hardware and Software](#page-26-0)**

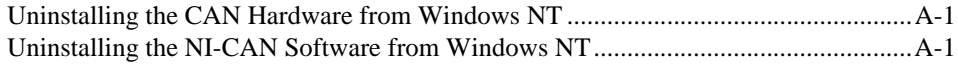

#### **Appendix B [Cabling Requirements for High-Speed CAN](#page-28-0)**

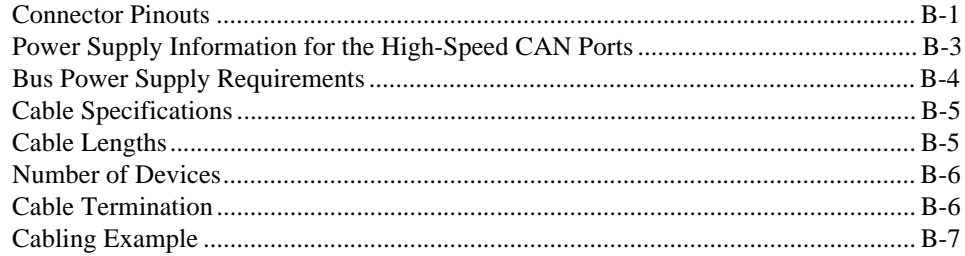

#### **Appendix C [Cabling Requirements for Low-Speed CAN](#page-35-0)**

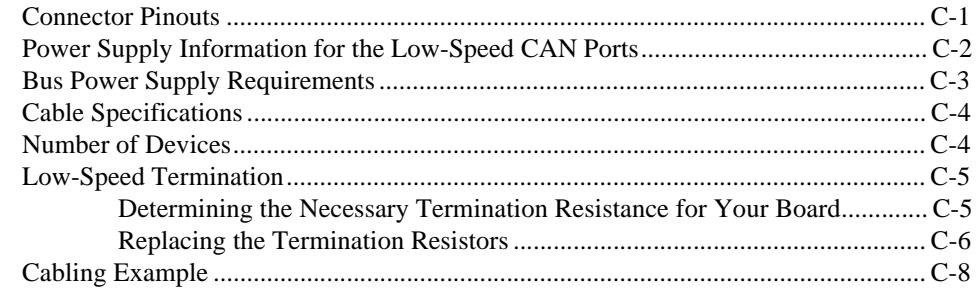

#### **Appendix D [Troubleshooting and Common Questions](#page-43-0)**

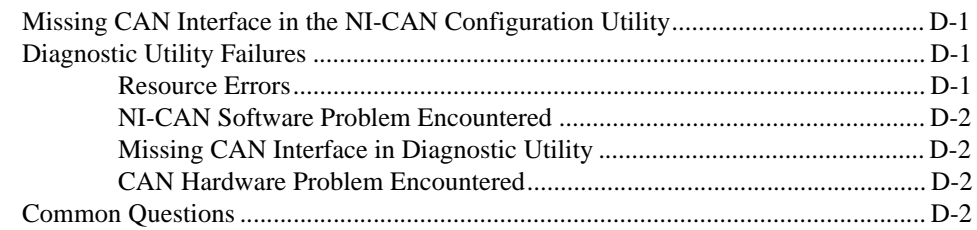

#### **Appendix E [Specifications](#page-46-0)**

#### **Appendix F [Technical Support Resources](#page-48-0)**

#### **[Glossary](#page-50-0)**

#### **Figures**

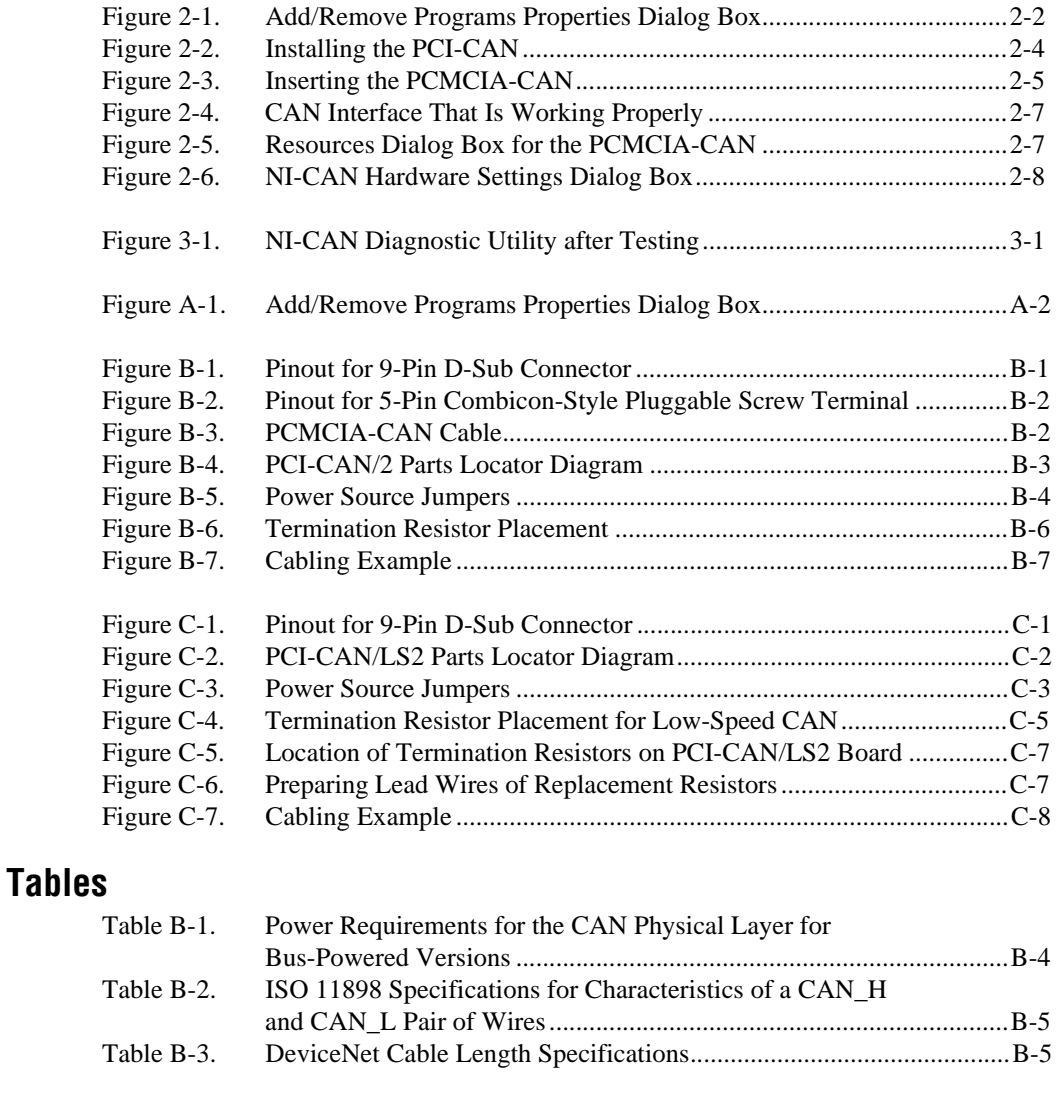

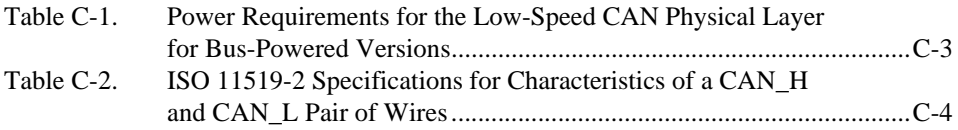

<span id="page-7-0"></span>This manual contains instructions to help you install and configure the National Instruments CAN hardware and the NI-CAN software for Windows NT. The National Instruments CAN hardware supported under Windows NT includes the PCI-CAN, PCI-CAN/LS, PCI-CAN/2, PCI-CAN/LS2, PCMCIA-CAN, and PCMCIA-CAN/2.

This manual assumes that you are already familiar with Windows NT.

## <span id="page-7-1"></span>**How To Use the Manual Set**

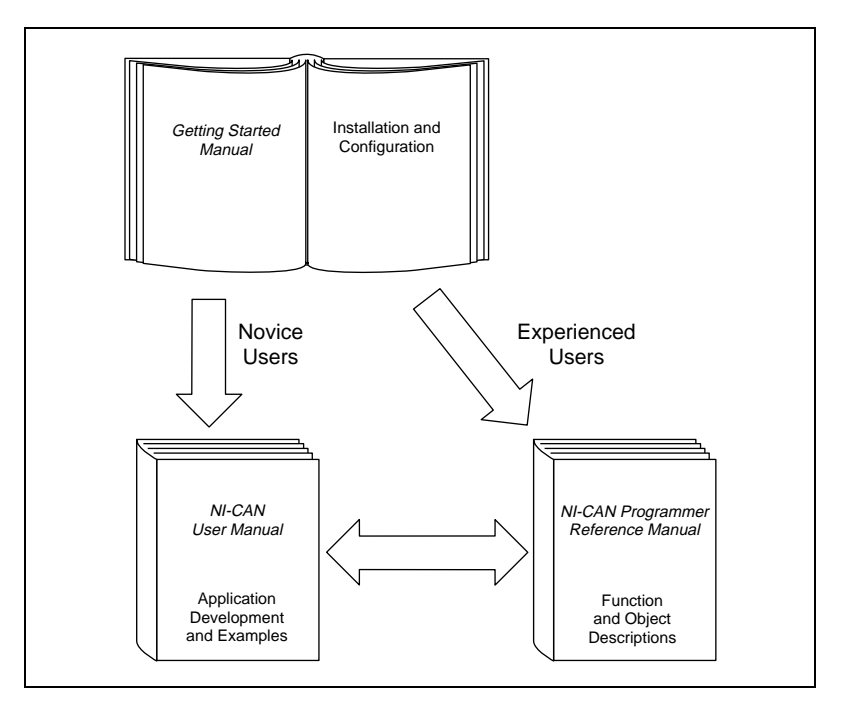

Use this getting started manual to install and configure your CAN hardware and the NI-CAN software for Windows NT.

Use the *NI-CAN User Manual* to learn the basics of CAN and how to develop an application program. The user manual also contains debugging information and detailed examples.

Use the *NI-CAN Programmer Reference Manual* for specific information about each NI-CAN function and object, such as format, parameters, and possible errors.

### <span id="page-8-0"></span>**Conventions**

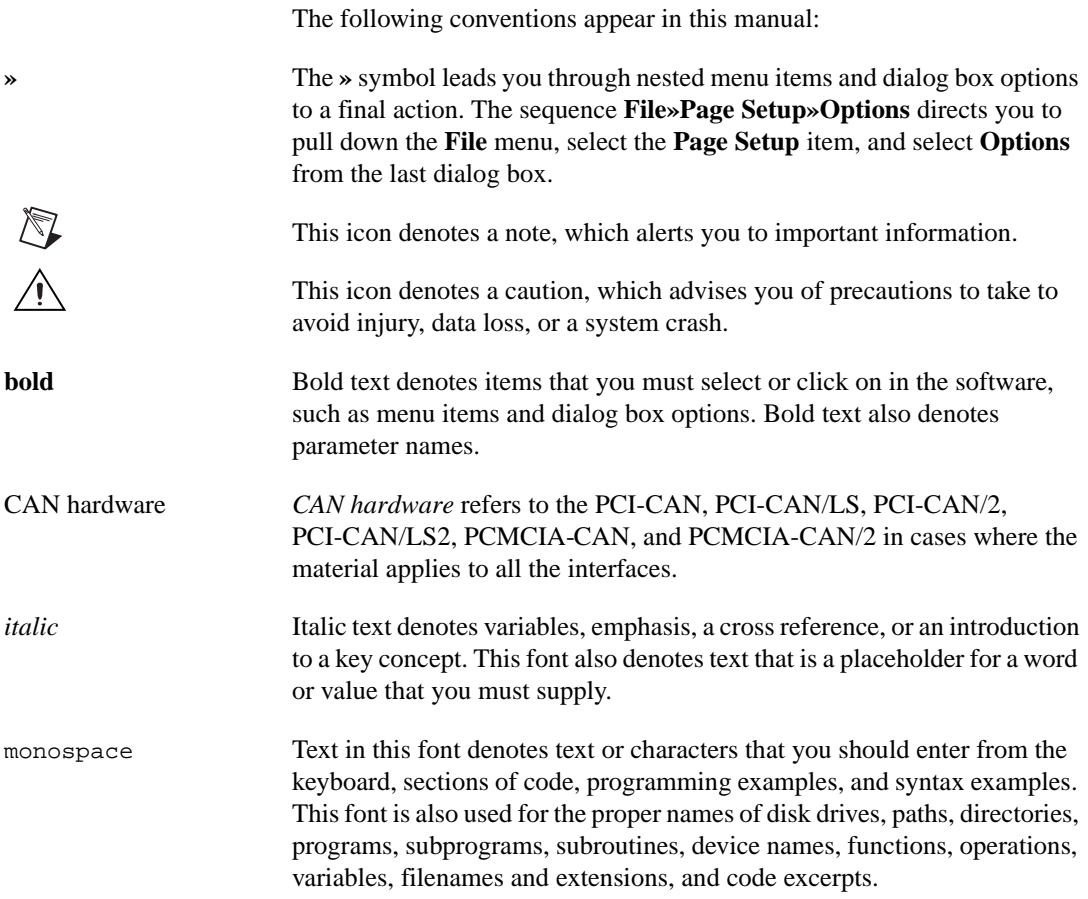

#### <span id="page-8-1"></span>**Related Documentation**

The following documents contain information that you might find helpful as you read this manual:

• ANSI/ISO Standard 11898-1993, *Road Vehicles—Interchange of Digital Information—Controller Area Network (CAN) for High-Speed Communication*

- ANSI/ISO Standard 11519-2-1994, *Road Vehicles—Low-Speed Serial Data Communication—Part 2: Low-Speed Controller Area Network (CAN)*
- *CAN Specification Version 2.0*, 1991, Robert Bosch Gmbh., Postfach 500, D-7000 Stuttgart 1
- CiA Draft Standard 102, Version 2.0, *CAN Physical Layer for Industrial Applications*
- *DeviceNet Specification, Volume 1, Version 2.0*, Open DeviceNet Vendor Association
- *Microsoft Windows NT* user's guide, Microsoft Corporation

# **Introduction**

This chapter lists what you need to get started, provides an overview of the CAN hardware and the NI-CAN software for Windows NT, and describes optional equipment you can order.

<span id="page-10-0"></span>**1**

#### <span id="page-10-1"></span>**What You Need to Get Started**

Make sure you have all of the following items before you attempt to install the hardware and software:

- ❑ Windows NT 3.51 or later installed on your computer
- $\Box$  One of the following CAN interfaces, which is included in your kit:
	- PCI-CAN
	- PCI-CAN/LS
	- PCI-CAN/2
	- PCI-CAN/LS2
	- PCMCIA-CAN
	- PCMCIA-CAN/2
- $\Box$  3.5 in., high-density (1.44 MB) disks, which are included in your kit:
	- *NI-CAN Software for Windows 95/98/NT Version 1.3 (Disk x of 3)*
- ❑ PCMCIA-CAN cable, which is included in your kit, if you have a PCMCIA-CAN series card
- $\Box$  CAN interface cables that meet the requirements in Appendi[x B](#page-28-3), *[Cabling Requirements for High-Speed CAN](#page-28-4)* or Appendi[x C](#page-35-3), *[Cabling](#page-35-4)  [Requirements for Low-Speed CAN](#page-35-4)*.

## <span id="page-11-0"></span>**CAN Hardware Overview**

The National Instruments CAN hardware covered in this manual includes the PCI-CAN, PCI-CAN/LS, PCI-CAN/2, PCI-CAN/LS2, PCMCIA-CAN, and PCMCIA-CAN/2.

The PCI-CAN and PCI-CAN/LS series boards are completely software configurable and compliant with the PCI Local Bus Specification. With a PCI-CAN or PCI-CAN/LS series board, you can make your PC-compatible computer with PCI Local Bus slots communicate with and control CAN devices.

The PCMCIA-CAN series cards are Type II PC Cards that are completely software configurable and compliant with the PCMCIA standards for 16-bit PC Cards. With a PCMCIA-CAN series card, you can make your PC-compatible notebook with PCMCIA sockets communicate with and control CAN devices.

CAN interfacing is accomplished using the Intel 82527 CAN controller chip. The high-speed CAN physical layer fully conforms to the ISO 11898 physical layer specification for CAN and is optically isolated to 500 V. The low-speed CAN physical layer conforms to the ISO 11519-2 physical layer specification for CAN and is also optically isolated to 500 V.

PCI-CAN series boards are available with two physical connector types: DB-9 D-Sub and Combicon-style pluggable screw terminals. Low-speed PCI-CAN/LS boards are available with DB-9 D-Sub connectors. PCMCIA-CAN cables include both a DB-9 D-Sub and a Combicon-style pluggable screw terminal.

The CAN physical layer on PCI-CAN series cards can be powered either internally (from the card) or externally (from the bus cable power). The power source for the CAN physical layer for each port is configured with a jumper. There are two cables available for the PCMCIA-CAN cards. In one cable the CAN physical layer is powered internally (from the card). In the other cable the CAN physical layer is powered externally (from the bus cable power). The CAN hardware supports a wide variety of transfer rates up to 1 Mb/s.

All of the CAN hardware uses the Intel 386EX embedded processor to implement time-critical features provided by the NI-CAN software. The CAN hardware communicates with the NI-CAN driver through on-board shared memory and an interrupt.

#### <span id="page-12-0"></span>**NI-CAN Software Overview**

The NI-CAN software includes a native, 32-bit multitasking Windows NT kernel driver.

The NI-CAN software for Windows NT supports the concurrent use of multiple types of CAN hardware. For example, you can communicate with CAN devices through both a PCI-CAN and PCI-CAN/2 in the same system at the same time. The NI-CAN software is fully integrated into the Windows NT operating system. It is configurable through the Windows NT Control Panel and uninstallable through the Add/Remove Programs applet of the Control Panel.

The NI-CAN software, along with the CAN hardware, transforms your computer into a CAN interface with complete communications and bus management capability. The NI-CAN software includes the following components:

- Firmware (runs on embedded Intel 386EX)
- Device driver
- Diagnostic test utility
- Configuration utility
- Language interface libraries for Microsoft Visual  $C/C++ 2.0$  or later, LabWindows/CVI 4.0 or later, and LabVIEW 4.0 or later
- Example programs that use NI-CAN functions

#### <span id="page-12-1"></span>**Optional Programming Tools**

Your kit includes the NI-CAN software for Windows NT. In addition, you can order the LabWindows/CVI or LabVIEW software from National **Instruments** 

LabWindows/CVI is an interactive ANSI C development environment for building test and measurement and instrument control systems. It includes interactive code-generation tools and a graphical editor for building custom user interfaces. It also includes built-in libraries for IEEE 488.2, VXI, RS-232 control, and plug-in data acquisition. When you order LabWindows/CVI, you also get hundreds of complete instrument drivers, which are modular, source-code programs that handle the communication with your instrument so that you do not have to learn the programming details.

LabVIEW is a complete programming environment that departs from the sequential nature of traditional programming languages and features a graphical programming environment. It includes all the tools needed for instrument control, data acquisition, analysis, and presentation. LabVIEW also includes an extensive instrument driver library.

For more information about LabWindows/CVI and LabVIEW, contact National Instruments.

<span id="page-14-4"></span><span id="page-14-0"></span>![](_page_14_Picture_0.jpeg)

# <span id="page-14-5"></span>**Installation and Configuration**

This chapter describes how to install and configure the CAN hardware and the NI-CAN software for Windows NT.

## <span id="page-14-1"></span>**Install the NI-CAN Software**

Before installing the CAN hardware, complete the following steps to install the NI-CAN software for Windows NT.

#### <span id="page-14-2"></span>**Installing for Windows NT 3.51**

- 1. Log in as Administrator or as a user that has Administrator privileges. The NI-CAN setup program must have Administrator privileges because the program modifies the configuration registry of your system.
- 2. Insert the *NI-CAN Software for Windows 95/98/NT (Disk 1of 3)* into an unused drive.
- 3. In the **Run** dialog box, type the following:

<sup>x</sup>:\setup

where x is the letter of the drive containing the disk (usually a or b).

- 4. Shut down Windows NT and turn off your computer when the setup is complete.
- 5. Proceed to the section *[Install the CAN Hardware](#page-16-0)*.

#### <span id="page-14-3"></span>**Installing for Windows NT 4.0**

- 1. Log in as Administrator or as a user that has Administrator privileges. The NI-CAN setup program must have Administrator privileges because the program modifies the configuration registry of your system.
- 2. Select **Start»Settings»Control Panel**.
- 3. Double-click on the **Add/Remove Programs** icon in the Control Panel to launch the Add/Remove Programs applet. A dialog box similar to the one in Figur[e 2-1](#page-15-1) appears.

<span id="page-15-0"></span>![](_page_15_Picture_72.jpeg)

**Figure 2-1.** Add/Remove Programs Properties Dialog Box

You can use this same applet to uninstall the NI-CAN software at a later time. Refer to Appendix [A,](#page-26-3) [Uninstalling the Hardware](#page-26-4)  [and Software](#page-26-4), for more information.

- <span id="page-15-1"></span>4. Click on the **Install** button.
- 5. Insert the *NI-CAN Software for Windows 95/98/NT (Disk 1 of 3)*, and click on the **Next** button to proceed.
- 6. The setup wizard guides you through the necessary steps to install the NI-CAN software. You may go back and change values where appropriate by clicking on the **Back** button. You can exit the setup where appropriate by clicking on the **Cancel** button.
- 7. Shut down Windows NT and turn off your computer when the setup is complete.

## <span id="page-16-3"></span><span id="page-16-0"></span>**Install the CAN Hardware**

This section describes how to install your CAN hardware.

#### <span id="page-16-1"></span>**Check the Configuration of Your PCI-CAN Series Board**

If you plan to use your CAN board in a system where bus power is available, you may want to configure the power supply jumpers on your board. See Appendi[x B](#page-28-3), *[Cabling Requirements for High-Speed CAN](#page-28-4)*, for more information.

If you are installing a low-speed CAN board, you may need to change the power supply jumpers or termination resistors. See Appendi[x C](#page-35-3), *[Cabling](#page-35-4)  [Requirements for Low-Speed CAN](#page-35-4)*, for more information.

#### <span id="page-16-2"></span>**Install Your PCI-CAN Series Board**

![](_page_16_Picture_7.jpeg)

**Caution** Electrostatic discharge can damage several components on these CAN interfaces. To avoid such damage in handling your interface, touch the antistatic plastic package to a metal part of your computer chassis before removing the interface from the package.

- 1. Make sure that your computer is turned off. Keep the computer plugged in so that it remains grounded while you install the CAN interface.
- 2. Remove the top cover (or other access panels) to give yourself access to the computer expansion slots.
- 3. Find an unused expansion slot of the appropriate type in your computer.
- 4. Remove the corresponding slot cover on the back panel of the computer.

5. Insert the CAN interface into the slot with the CAN connector(s) sticking out of the opening on the back panel. It might be a tight fit, but do not force the interface into place. Figur[e 2-2](#page-17-1) shows how to install the PCI-CAN into a PCI expansion slot.

<span id="page-17-0"></span>![](_page_17_Figure_2.jpeg)

**Figure 2-2.** Installing the PCI-CAN

- <span id="page-17-1"></span>6. Screw the mounting bracket of the CAN interface to the back panel rail of the computer.
- 7. Replace the top cover (or the access panel to the expansion slot).
- 8. Turn on your computer and start Windows NT.

When you have finished installing the hardware, proceed to the *[Connect the](#page-19-0)  [Cables](#page-19-0)* section, later in this chapter.

#### <span id="page-18-1"></span><span id="page-18-0"></span>**Install Your PCMCIA-CAN Series Card**

![](_page_18_Picture_2.jpeg)

**Caution** Electrostatic discharge can damage several components on these CAN interfaces. To avoid such damage in handling your interface, touch the antistatic plastic package to a metal part of your computer chassis before removing the interface from the package.

![](_page_18_Picture_4.jpeg)

**Note** Because of restrictions imposed by Windows NT, only one PCMCIA-CAN or PCMCIA-CAN/2 can be used in a Windows NT system. For example, if you have a PCMCIA-CAN card in your system, you cannot use a PCMCIA-CAN/2 card at the same time.

- 1. Shut down your operating system and power off your system.
- 2. Insert the card into a free PC Card (PCMCIA) socket. The card has no jumpers or switches to set. Figur[e 2-3](#page-18-2) shows how to insert the card and how to connect the PCMCIA-CAN cable and connector to the card.

![](_page_18_Figure_8.jpeg)

<span id="page-18-2"></span>**Figure 2-3.** Inserting the PCMCIA-CAN

- 3. Connect the PCMCIA-CAN cable to the card.
- 4. Power on your computer.

When you have finished installing the hardware, proceed to the next section, *[Connect the Cables](#page-19-0)*.

#### <span id="page-19-0"></span>**Connect the Cables**

After you have installed the CAN interface, connect your CAN cables to the interface. Because exact cabling requirements will vary for each application, National Instruments does not provide cables, other than the PCMCIA-CAN cable. Refer to Appendix [B,](#page-28-3) *[Cabling Requirements for](#page-28-4)  [High-Speed CAN](#page-28-4)*, or Appendi[x C,](#page-35-3) *[Cabling Requirements for Low-Speed](#page-35-4)  [CAN](#page-35-4)*, for information about the cabling requirements of the CAN hardware for information about the cabling requirements of the CAN hardware.

#### <span id="page-19-1"></span>**Configure the NI-CAN Software**

The NI-CAN Configuration utility is located in the Windows NT Control Panel. You can use it to examine or modify the configuration of the NI-CAN software. The context-sensitive online help, available by right-clicking on any of the controls on the configuration utility buttons, includes all the information that you need to configure the NI-CAN software.

To use the NI-CAN Configuration utility, you must first log in as Administrator or as a user that has Administrator privileges. To configure the NI-CAN software, double-click on the **NI-CAN Configuration** icon in the **Control Panel**:

- Windows NT 3.51: Open the **Control Panel** in the **Main** group of the **Program Manager**.
- Windows NT 4.0 or later: Select **Start»Settings»Control Panel**.

Figur[e 2-4](#page-20-1) shows a CAN interface that is working properly. If no interfaces are listed under **NI-CAN Configuration**, refer to the [Missing CAN](#page-43-4)  [Interface in the NI-CAN Configuration Utility](#page-43-4) section in Appendi[x D,](#page-43-5) *[Troubleshooting and Common Questions,](#page-43-6)* to resolve the problem.

<span id="page-20-0"></span>![](_page_20_Picture_63.jpeg)

**Figure 2-4.** CAN Interface That Is Working Properly

<span id="page-20-1"></span>To select a particular interface, click on that interface in the list.

When you install a PCI-CAN interface, your computer automatically assigns valid resources to it. Because this resource assignment is automatic, you do not need to use the **Resources** dialog box for the PCI-CAN, and you do not need to restart Windows NT.

When you install a PCMCIA-CAN interface, your computer assigns default resources to it. Because the default resources may conflict with other devices in your system, you must use the **Resources** dialog box to select valid resources for the PCMCIA-CAN. Figur[e 2-5](#page-20-2) shows the **Resources** dialog box for the PCMCIA-CAN.

![](_page_20_Picture_64.jpeg)

<span id="page-20-2"></span>**Figure 2-5.** Resources Dialog Box for the PCMCIA-CAN

<span id="page-21-0"></span>Click on the **Settings** button to view information about the NI-CAN software configuration for the CAN interface. Figur[e 2-6](#page-21-1) shows the **Settings** dialog box.

![](_page_21_Picture_96.jpeg)

**Figure 2-6.** NI-CAN Hardware Settings Dialog Box

<span id="page-21-1"></span>Each port of the CAN hardware interface is configured from this tab. Use the drop-down box nearest the top of the tab to select the physical port number to configure. For each port, use the **Name** drop-down box to select the name for the CAN Network Interface Object (CAN0, CAN1, and so on). You use this name to refer to the physical port from within your NI-CAN application.

To access online help for the NI-CAN Configuration utility, click on the **Help** button. Alternately, you can right-click on a specific control and select **What's This?** from the pop-up menu to see context-sensitive help for the item you have clicked on.

When you have finished configuring the NI-CAN software, proceed to Chapter [3](#page-22-2), *[Verify the Installation](#page-22-3)*.

**Note** If you changed the resources for any PCMCIA-CAN or PCMCIA-CAN/2 interface, you must restart Windows NT for the changes to take effect.

/\\]

# <span id="page-22-2"></span><span id="page-22-0"></span>**3**

# <span id="page-22-3"></span><span id="page-22-1"></span>**Verify the Installation**

This chapter describes how to verify the hardware and software installation.

You can use the NI-CAN Diagnostic utility, installed with your NI-CAN software, to test the hardware and software installation. The utility verifies that your hardware and software are functioning properly and that the configuration of your CAN interfaces does not conflict with anything else in your system.

To run the utility, select the **NI-CAN Diagnostic** item:

- Windows NT 3.51—Double-click on the **NI-CAN Diagnostic** icon in the **NI-CAN Software for Windows NT** group of the **Program Manager**.
- Windows NT 4.0 or later—Select **Start»Programs»National Instruments CAN»NI-CAN Diagnostic**.

When you have started the NI-CAN Diagnostic utility, test your CAN interfaces by clicking on the **Test All** button. You can also test one CAN interface by highlighting it and clicking on the **Test One** button. If the NI-CAN Diagnostic is successful, it puts a checkmark next to the interface and changes its status from **Untested** to **Passed**. If the NI-CAN Diagnostic fails, it puts an X next to the interface, and changes its status from **Untested** to **Failed**. Figur[e 3-1](#page-22-4) shows the NI-CAN Diagnostic utility after it has tested some CAN interfaces.

| <b>SEX NI-CAN Diagnostic</b>                 | ? x                                         |                            |                         |          |  |
|----------------------------------------------|---------------------------------------------|----------------------------|-------------------------|----------|--|
| CAN Name<br><b>B</b> CAND                    | <b>Board Name</b><br>AT-CAN/2 SN00000000    | Port Number<br>PORT1       | <b>Status</b><br>Passed | Test All |  |
| <b>BCAN1</b><br><b>BCAN2</b>                 | AT-CAN/2 SN00000000<br>PCI-CAN/2 SN00ADE47D | PORT <sub>2</sub><br>PORT1 | Passed<br>Passed        | Test One |  |
| <b>B</b> CAN3                                | PCI-CAN/2 SN00ADE47D                        | PORT <sub>2</sub>          | Passed                  | Details  |  |
|                                              |                                             |                            |                         | Exit     |  |
|                                              |                                             |                            |                         | Help     |  |
| NI-CAN Software for WindowsNT, version 1.3.0 |                                             |                            |                         |          |  |

<span id="page-22-4"></span>**Figure 3-1.** NI-CAN Diagnostic Utility after Testing

You can get details about any tested CAN interface by selecting the interface and clicking on the **Details** button. For each failed CAN interface, select it and click on the **Details** button to get a description of the failure. Use that information and the information in Appendi[x D](#page-43-5), *[Troubleshooting](#page-43-6)  [and Common Questions](#page-43-6)*, to troubleshoot the problem. Troubleshooting information is also available in the online help for the NI-CAN Diagnostic utility, which you can access by clicking on the **Help** button.

# **Begin to Use the NI-CAN Software**

This chapter helps you get started with the NI-CAN software for Windows NT.

#### <span id="page-24-1"></span>**Using the NI-CAN Software**

The functions provided by the NI-CAN software are similar to those provided by many other device drivers. For example, NI-CAN has open, close, read, and write functions. NI-CAN provides two different levels of access to a CAN network: the CAN Network Interface Object and CAN Objects. Both forms of access support timestamping of incoming data, as well as various forms of queuing.

The CAN Network Interface Object provides low-level access to a CAN network. Each CAN Network Interface Object maps to a specific CAN port, with no limitation on the maximum number of ports or cards you can use (for example, two PCI-CAN/2 interfaces would provide CAN0 through CAN3). You can use this object to transmit and receive entire CAN frames. For example, to transmit a CAN frame, you would specify the outgoing arbitration ID, frame type (data or remote), data length, and data.

The CAN Objects provide higher level access to a CAN network. Each CAN Object maps to a specific data item (arbitration ID), and you can use multiple CAN Objects for a given port. When configuring a CAN Object for use, you specify the arbitration ID, direction of data transfer, data length, and how you want the data to be accessed (such as periodically). For example, you could configure a CAN Object to transmit an outgoing data frame for a specific arbitration ID every 100 ms. After opening this CAN Object, you use the write function to provide data to transmit, and the NI-CAN embedded firmware handles all periodic timing.

For detailed information about the NI-CAN software and functions, refer to the *NI-CAN User Manual* and the *NI-CAN Programmer Reference Manual*.

<span id="page-24-0"></span>**4**

## <span id="page-25-0"></span>**General Programming Considerations**

As you begin developing your Win32 NI-CAN application, remember the following points:

- For your LabVIEW application, you must use the NI-CAN LabVIEW functions in nican. 11b.
- For your C/C++ application, you must include the NI-CAN header file, nican.h, in your source code.
- The NI-CAN software is accessed through the 32-bit DLL, nican.dll, either by linking with one of the language interfaces provided with the NI-CAN software, or by using direct DLL entry from other programming environments.
- Several sample CAN applications are included with the NI-CAN software. Use these as a guide for your own application development.

For information about developing your application, refer to the *NI-CAN User Manual*. For detailed information about NI-CAN functions and objects, refer to the *NI-CAN Programmer Reference Manual*.

<span id="page-26-3"></span><span id="page-26-0"></span>![](_page_26_Picture_0.jpeg)

# <span id="page-26-4"></span>**Uninstalling the Hardware and Software**

This appendix describes how to uninstall the CAN hardware and the NI-CAN software from Windows NT.

#### <span id="page-26-1"></span>**Uninstalling the CAN Hardware from Windows NT**

Because Windows NT 3.51 and 4.0 do not maintain hardware information for the CAN interfaces, you just need to physically remove the CAN interfaces from your computer. To do so, shut down Windows NT, power off your computer, and physically remove the CAN interfaces.

## <span id="page-26-2"></span>**Uninstalling the NI-CAN Software from Windows NT**

**Note** The following instructions apply to Windows NT 4.0 only. If you are using Windows NT 3.51, refer to the readme.txt file in your NI-CAN directory for information on how to uninstall the NI-CAN software.

> Before uninstalling the NI-CAN software, you should remove all CAN interface hardware from your computer, as explained in the previous section.

 $\mathbb{N}$ 

<span id="page-27-0"></span>Complete the following steps to remove the NI-CAN software from Windows NT 4.0:

1. Select the **Add/Remove Programs** icon under **Start»Settings» Control Panel.** A dialog box similar to the one in Figure [A-1](#page-27-1) appears. This dialog box lists the software available for removal.

![](_page_27_Picture_81.jpeg)

**Figure A-1.** Add/Remove Programs Properties Dialog Box

<span id="page-27-1"></span>2. Select the NI-CAN software you want to remove, and click on the **Add/Remove** button. The uninstall program runs and removes all folders, utilities, device drivers, DLLs, and registry entries associated with the NI-CAN software.

The uninstall program removes only items that the installation program installed. If you add anything to a directory that was created by the installation program, the uninstall program does not delete that directory, because the directory is not empty after the uninstallation. You need to remove any remaining components yourself.

If you want to reinstall the hardware and software, refer to Chapte[r 2,](#page-14-4) *[Installation and Configuration](#page-14-5)*.

<span id="page-28-3"></span><span id="page-28-0"></span>![](_page_28_Picture_0.jpeg)

# <span id="page-28-4"></span><span id="page-28-2"></span>**Cabling Requirements for High-Speed CAN**

This appendix describes the cabling requirements for CAN interfaces.

Cables should be constructed to meet these requirements, as well as the requirements of the other CAN or DeviceNet devices in the network.

#### <span id="page-28-1"></span>**Connector Pinouts**

Depending on the type of CAN interface you are installing, the CAN hardware either has DB-9 D-Sub connectors(s), or Combicon-style pluggable screw terminal connector(s).

The 9-pin D-Sub follows the pinout recommended by CiA DS 102. Figur[e B-1](#page-28-5) shows the pinout for this connector.

![](_page_28_Figure_7.jpeg)

<span id="page-28-5"></span>**Figure B-1.** Pinout for 9-Pin D-Sub Connector

<span id="page-29-0"></span>The 5-pin Combicon-style pluggable screw terminal follows the pinout required by the DeviceNet specification. Figure [B-2](#page-29-1) shows the pinout for this connector.

![](_page_29_Figure_2.jpeg)

**Figure B-2.** Pinout for 5-Pin Combicon-Style Pluggable Screw Terminal

<span id="page-29-1"></span>CAN H and CAN L are signal lines that carry the data on the CAN network. These signals should be connected using twisted-pair cable.

The  $V<sub>+</sub>$  and  $V<sub>-</sub>$  pins are used to supply bus power to the CAN physical layer if external power is required for the CAN physical layer. If internal power for the CAN physical layer is used, the V– pin serves as the reference ground for CAN\_H and CAN\_L. See the next section, *[Power Supply](#page-30-0)  [Information for the High-Speed CAN Ports](#page-30-0)*, for more information.

Figur[e B-3](#page-29-2) shows the end of a PCMCIA-CAN cable. The arrow points to pin 1 of the 5-pin screw terminal block. All of the signals on the 5-pin Combicon-style pluggable screw terminal are connected directly to the corresponding pins on the 9-pin D-Sub.

![](_page_29_Figure_7.jpeg)

<span id="page-29-2"></span>

### <span id="page-30-1"></span><span id="page-30-0"></span>**Power Supply Information for the High-Speed CAN Ports**

For the PCI-CAN series boards, the power source for the CAN physical layer is configured with a jumper. For the PCI-CAN and port one of the PCI-CAN/2, power is configured with jumper J6. For port two of the PCI-CAN/2, power is configured with jumper J5. The location of these jumpers is shown in Figure [B-4](#page-30-2).

![](_page_30_Figure_3.jpeg)

**Figure B-4.** PCI-CAN/2 Parts Locator Diagram

<span id="page-30-2"></span>Connecting pins 1 and 2 of a jumper configures the CAN physical layer to be powered externally (from the bus cable power). In this configuration, the power must be supplied on the  $V+$  and  $V-$  pins on the port connector.

Connecting pins 2 and 3 of a jumper configures the CAN physical layer to be powered internally (from the card). In this configuration, the V– signal serves as the reference ground for the isolated signals.

<span id="page-31-1"></span>Figur[e B-5](#page-31-2) shows how to configure your jumpers for internal or external power supplies.

![](_page_31_Figure_2.jpeg)

**Figure B-5.** Power Source Jumpers

<span id="page-31-2"></span>The CAN physical layer is still isolated regardless of the power source chosen.

The PCMCIA-CAN series cards are available with two types of cable. The DeviceNet (bus powered) cable requires that the CAN physical layer be powered from the bus cable power.

The internal-powered cable supplies power to the CAN physical layer from the host computer. The  $V+$  pin is not connected to any internal signals, but the corresponding pins on the 9-pin D-Sub and the 5 pin Combicon-style connectors are still connected. The V– pins serves as the reference ground for the isolated signals.

The CAN physical layer is isolated from the computer in both types of cable.

#### <span id="page-31-0"></span>**Bus Power Supply Requirements**

If the CAN physical layer is powered from a bus power supply, the power supply should be a DC power supply with an output of 10 V to 30 V. The power requirements for the CAN ports for Bus-Powered configurations are shown in Tabl[e B-1.](#page-31-3) You should take these requirements into account when determining requirements of the bus power supply for the system.

<span id="page-31-3"></span>![](_page_31_Picture_144.jpeg)

![](_page_31_Picture_145.jpeg)

## <span id="page-32-2"></span><span id="page-32-0"></span>**Cable Specifications**

Cables should meet the physical medium requirements specified in ISO 11898, shown in Tabl[e B-2.](#page-32-3)

Belden cable (3084A) meets all of those requirements, and should be suitable for most applications.

<span id="page-32-3"></span>![](_page_32_Picture_143.jpeg)

![](_page_32_Picture_144.jpeg)

## <span id="page-32-1"></span>**Cable Lengths**

The allowable cable length is affected by the characteristics of the cabling and the desired bit transmission rates. Detailed cable length requirements can be found in the ISO 11898, CiA DS 102, and DeviceNet specifications.

ISO 11898 specifies 40 m total cable length with a maximum stub length of 0.3 m for a bit rate of 1 Mb/s. The ISO 11898 specification says that significantly longer cable lengths may be allowed at lower bit rates, but each node should be analyzed for signal integrity problems.

Table [B-3](#page-32-4) lists the DeviceNet cable length specifications.

250 kb/s 200 m 100 m 100 kb/s 100 m 100 m

<span id="page-32-4"></span>

| <b>Bit Rate</b> | <b>Thick Cable</b> | <b>Thin Cable</b> |  |  |  |
|-----------------|--------------------|-------------------|--|--|--|
| 500 kb/s        | $100 \text{ m}$    | $100 \text{ m}$   |  |  |  |

**Table B-3.** DeviceNet Cable Length Specifications

#### <span id="page-33-2"></span><span id="page-33-0"></span>**Number of Devices**

The maximum number of devices depends on the electrical characteristics of the devices on the network. If all of the devices meet the requirements of ISO 11898, at least 30 devices may be connected to the bus. Higher numbers of devices may be connected if the electrical characteristics of the devices do not degrade signal quality below ISO 11898 signal level specifications. If all of the devices on the network meet the DeviceNet specifications, 64 devices may be connected to the network.

### <span id="page-33-1"></span>**Cable Termination**

The pair of signal wires (CAN\_H and CAN\_L) constitutes a transmission line. If the transmission line is not terminated, each signal change on the line causes reflections that may cause communication failures.

Because communication flows both ways on the CAN bus, CAN requires that both ends of the cable be terminated. However, this requirement does not mean that every device should have a termination resistor. If multiple devices are placed along the cable, only the devices on the ends of the cable should have termination resistors. See Figure [B-6](#page-33-3) for an example of where termination resistors should be placed in a system with more than two devices.

<span id="page-33-3"></span>![](_page_33_Figure_6.jpeg)

**Figure B-6.** Termination Resistor Placement

The termination resistors on a cable should match the nominal impedance of the cable. ISO 11898 requires a cable with a nominal impedance of 120 Ω; therefore, a 120 Ω resistor should be used at each end of the cable. Each termination resistor should be capable of dissipating 0.25 W of power.

## <span id="page-34-1"></span><span id="page-34-0"></span>**Cabling Example**

Figur[e B-7](#page-34-2) shows an example of a cable to connect two CAN devices. For the internal power configuration, no V+ connection is required.

![](_page_34_Figure_3.jpeg)

<span id="page-34-2"></span>**Figure B-7.** Cabling Example

# <span id="page-35-4"></span><span id="page-35-2"></span>**Cabling Requirements for Low-Speed CAN**

This appendix describes the cabling requirements for the low-speed CAN hardware.

<span id="page-35-3"></span><span id="page-35-0"></span>**C**

Cables should be constructed to meet these requirements, as well as the requirements of the other CAN devices in the network.

#### <span id="page-35-1"></span>**Connector Pinouts**

The low-speed CAN hardware has DB-9 D-Sub connector(s). The 9-pin D-Sub follows the pinout recommended by CiA DS 102. Figure [C-1](#page-35-5) shows the pinout for this connector.

![](_page_35_Figure_5.jpeg)

<span id="page-35-5"></span>**Figure C-1.** Pinout for 9-Pin D-Sub Connector

CAN\_H and CAN\_L are signal lines that carry the data on the CAN network. These signals should be connected using twisted-pair cable.

The  $V<sub>+</sub>$  and  $V<sub>-</sub>$  pins are used to supply bus power to the CAN physical layer if external power is required for the CAN physical layer. If internal power for the CAN physical layer is used, the V- pin serves as the reference ground for CAN\_H and CAN\_L. See the next section, *[Power Supply](#page-36-0)  [Information for the Low-Speed CAN Ports](#page-36-0)*, for more information.

## <span id="page-36-1"></span><span id="page-36-0"></span>**Power Supply Information for the Low-Speed CAN Ports**

For the PCI-CAN/LS and port one of the PCI-CAN/LS2, power is configured with jumper J6. For port two of the PCI-CAN/LS2, power is configured with jumper J5. These jumpers are shown in Figure [C-2.](#page-36-2)

![](_page_36_Figure_5.jpeg)

**Figure C-2.** PCI-CAN/LS2 Parts Locator Diagram

<span id="page-36-2"></span>Connecting pins 1 and 2 of a jumper configures the CAN physical layer to be powered externally (from the bus cable power). In this configuration, the power must be supplied on the  $V+$  and  $V-$  pins on the port connector.

<span id="page-37-1"></span>Connecting pins 2 and 3 of a jumper configures the CAN physical layer to be powered internally (from the card). In this configuration, the V– signal serves as the reference ground for the isolated signals. Even if the CAN physical layer is powered internally, the fault-tolerant CAN transceiver still requires bus power to be supplied in order for it to monitor the power supply (battery) voltage.

Figur[e C-3](#page-37-2) shows how to configure your jumpers for internal or external power supplies.

![](_page_37_Figure_3.jpeg)

**Figure C-3.** Power Source Jumpers

The CAN physical layer is still isolated regardless of the power source chosen.

## <span id="page-37-2"></span><span id="page-37-0"></span>**Bus Power Supply Requirements**

If the CAN physical layer is powered from a bus power supply, the power supply should be a DC power supply with an output of 8 V to 27V. The power requirements for the CAN ports for Bus-Powered configurations are shown in Tabl[e C-1.](#page-37-3) You should take these requirements into account when determining requirements of the bus power supply for the system.

<span id="page-37-3"></span>**Table C-1.** Power Requirements for the Low-Speed CAN Physical Layer for Bus-Powered Versions

![](_page_37_Picture_125.jpeg)

## <span id="page-38-2"></span><span id="page-38-0"></span>**Cable Specifications**

Cables should meet the physical medium requirements specified in ISO 11519-2, shown in Tabl[e C-2.](#page-38-3)

Belden cable (3084A) meets all of those requirements, and should be suitable for most applications.

<span id="page-38-3"></span>![](_page_38_Picture_85.jpeg)

![](_page_38_Picture_86.jpeg)

#### <span id="page-38-1"></span>**Number of Devices**

The maximum number of devices depends on the electrical characteristics of the devices on the network. If all of the devices meet the requirements of ISO 11519-2, at least 20 devices may be connected to the bus. Higher numbers of devices may be connected if the electrical characteristics of the devices do not degrade signal quality below ISO 11519-2 signal level specifications.

## <span id="page-39-2"></span><span id="page-39-0"></span>**Low-Speed Termination**

Every device on the low-speed CAN network requires a termination resistor for each CAN data line:  $R_{\text{RTH}}$  for CAN\_H and  $R_{\text{RTH}}$  for CAN\_L. Figur[e C-4](#page-39-3) shows termination resistor placement in a low-speed CAN network.

![](_page_39_Figure_3.jpeg)

**Figure C-4.** Termination Resistor Placement for Low-Speed CAN

The following sections explain how to determine the correct resistor values for your low-speed CAN board, and how to replace those resistors, if necessary.

#### <span id="page-39-3"></span><span id="page-39-1"></span>**Determining the Necessary Termination Resistance for Your Board**

Unlike high-speed CAN, low-speed CAN requires termination at the low-speed CAN transceiver instead of on the cable. The termination requires one resistor for each CAN line. This configuration allows the Philips fault-tolerant CAN transceiver to detect any of seven network faults. You can use your PCI-CAN/LS to connect to a low-speed CAN network having from two to 32 nodes as specified by Philips (including the port on the PCI-CAN/LS as a node). You can also use the PCI-CAN/LS to communicate with individual low-speed CAN devices. It is important to determine the overall termination of your existing network, or the termination of your individual device, before connecting it to a PCI-CAN/LS port. Philips recommends an overall RTH and RTL termination of 100 to 500  $\Omega$  (each) for a properly terminated low-speed network. The overall network termination may be determined as follows:

$$
\frac{1}{R_{\text{RTH overall}^{\dagger}}} = \frac{1}{R_{\text{RTH node}1}} + \frac{1}{R_{\text{RTH node}2}} + \frac{1}{R_{\text{RTH node}3}} + \frac{1}{R_{\text{RTH or node n...}}}
$$

Philips also recommends an individual device RTH and RTL termination of 500 Ω to 16 kΩ. The PCI-CAN/LS board ships with mounted RTH and RTL values of 510  $\Omega$  ±5% per port. The PCI-CAN/LS kit also includes a pair of 15 kΩ  $\pm$ 5% resistors for each port. After determining the termination of your existing network or device, you can use the following formula to indicate which value should be placed on your PCI-CAN/LS board in order to produce the proper overall RTH and RTL termination of 100 to 500  $\Omega$ upon connection of the board:

$$
R_{\text{RTH overall}^{*+}} = \frac{1}{\left(\frac{1}{R_{\text{RTH of low-speed CAN interface}^{**}} + \frac{1}{R_{\text{RTH of existing network or device}}}\right)}
$$

 $*R_{\text{RTH overall}}$  should be between 100 and 500  $\Omega$ 

\*\* $R_{\text{RTH of low-speed CAN interface}} = 510 \Omega \pm 5\%$  (mounted) or 15 k $\Omega \pm 5\%$  (in kit)

$$
\dagger R_{\text{RTH}} = R_{\text{RTL}}
$$

As the formula indicates, the 510  $\Omega$  ±5% shipped on your board will work with properly terminated networks having a total RTH and RTL termination of 125 to 500  $\Omega$ , or individual devices having an RTH and RTL termination of 500 Ω to 16 kΩ. For communication with a network having an overall RTH and RTL termination of 100 to 125  $\Omega$ , you will need to replace the 510 Ω resistors with the 15 kΩ resistors in the kit. Please refer to the next section, *Replacing the Termination Resistors*.

#### <span id="page-40-0"></span>**Replacing the Termination Resistors**

Follow these steps to replace the termination resistors, after you have determined the correct value in the previous section, *Determining the Necessary Termination Resistance for Your Board*.

1. Remove the termination resistors on your low-speed CAN board. Figur[e C-5](#page-41-1) shows the location of the termination resistor sockets on a PCI-CAN/LS2 board.

<span id="page-41-0"></span>![](_page_41_Figure_1.jpeg)

**Figure C-5.** Location of Termination Resistors on PCI-CAN/LS2 Board

<span id="page-41-1"></span>2. Cut and bend the lead wires of the resistors you want to install. Refer to Figur[e C-6.](#page-41-2)

![](_page_41_Figure_4.jpeg)

![](_page_41_Figure_5.jpeg)

- <span id="page-41-2"></span>3. Insert the replacement resistors into the empty sockets.
- 4. Refer to *[Install the CAN Hardware](#page-16-3)*, in Chapter [2](#page-14-4), *[Installation and](#page-14-5)  [Configuration](#page-14-5)*, to complete the hardware installation.

## <span id="page-42-1"></span><span id="page-42-0"></span>**Cabling Example**

Figur[e C-7](#page-42-2) shows an example of a cable to connect two low-speed CAN devices. For the internal power configuration, the V+ connection is required for the low-speed transceiver to operate as specified in the Philips data sheet.

![](_page_42_Figure_3.jpeg)

<span id="page-42-2"></span>**Figure C-7.** Cabling Example

# <span id="page-43-6"></span>**Troubleshooting and Common Questions**

This appendix describes how to troubleshoot problems and answers some common questions.

<span id="page-43-5"></span><span id="page-43-0"></span>**D**

#### <span id="page-43-4"></span><span id="page-43-1"></span>**Missing CAN Interface in the NI-CAN Configuration Utility**

The NI-CAN Configuration utility contains configuration information for all of the CAN hardware it is aware of that is installed in your system. To start the NI-CAN Configuration utility, double-click on the **NI-CAN Configuration** icon in the **Control Panel**:

- Windows NT 3.51—Open the **Control Panel** in the **Main** group of the **Program Manager**.
- Windows NT 4.0 or later—Select **Start»Settings»Control Panel**.

If the CAN interface you are looking for is not listed under **NI-CAN Configuration**, the CAN interface is not properly installed. For National Instruments CAN hardware, this means that the interface is not physically present in the system. If the interface is firmly plugged into its slot and the problem persists, contact National Instruments.

## <span id="page-43-2"></span>**Diagnostic Utility Failures**

The following sections explain common error messages generated by the NI-CAN Diagnostic utility.

#### <span id="page-43-3"></span>**Resource Errors**

This error occurs if the memory resource or interrupt resource assigned to a CAN interface conflicts with the resources being used by other devices in the system. If a resource error occurs, click on the **Resources** button in the NI-CAN Configuration utility to view the board resources. For the PCMCIA-CAN, change the conflicting resource shown in **Resources** until the interface passes the diagnostic test. For the PCI-CAN, if legacy boards in your system are using the resources, change the resource configuration of the legacy board. If the problem persists, contact National Instruments.

#### <span id="page-44-0"></span>**NI-CAN Software Problem Encountered**

This error occurs if the NI-CAN Diagnostic utility detects that it is unable to communicate correctly with the CAN hardware using the installed NI-CAN software. If you get this error, shut down your computer, restart it, and run the NI-CAN Diagnostic utility again. If the problem persists, try reinstalling the NI-CAN software for Windows NT.

#### <span id="page-44-1"></span>**Missing CAN Interface in Diagnostic Utility**

If a National Instruments CAN interface is physically installed in your system, but is not listed in the NI-CAN Diagnostic utility, check to see if the NI-CAN Configuration utility has detected the hardware. For more information, refer to the [Missing CAN Interface in the NI-CAN](#page-43-1)  [Configuration Utility](#page-43-1) section earlier in this appendix.

#### <span id="page-44-2"></span>**CAN Hardware Problem Encountered**

This error occurs if the NI-CAN Diagnostic utility detects a defect in the CAN hardware. If you get this error, write down the numeric code shown with the error, and contact National Instruments. Depending on the cause of the hardware failure, you may need to repair or replace your CAN interface.

#### <span id="page-44-3"></span>**Common Questions**

#### **How can I determine which type of CAN hardware I have installed?**

Run the NI-CAN Configuration utility. To run the utility, select **Start»Settings»Control Panel»NI-CAN Configuration**. If any CAN hardware is correctly installed, it is listed under **National Instruments CAN Interfaces**.

#### **How do I connect a CAN cable to my CAN interface?**

For information about cabling requirements for National Instruments CAN hardware, refer to Appendix [B,](#page-28-3) *[Cabling Requirements for](#page-28-4)  [High-Speed CAN](#page-28-4)*. or Appendi[x C,](#page-35-3) *[Cabling Requirements for Low-Speed](#page-35-4)  [CAN](#page-35-4)*.

#### **How can I determine which version of the NI-CAN software I have installed?**

Run the NI-CAN Diagnostic utility. To run the utility, select the **NI-CAN Diagnostic** item under **Start»Programs»National Instruments CAN**. The NI-CAN Diagnostic utility displays information about the version of the NI-CAN software currently installed.

#### **What do I do if the NI-CAN Diagnostic utility fails with an error?**

Refer to the *[Diagnostic Utility Failures](#page-43-2)* section in this appendix for specific information about what might cause the NI-CAN Diagnostic utility to fail. If you have already completed the troubleshooting steps, contact National Instruments.

#### **How many CAN boards can I configure for use with my NI-CAN software for Windows NT?**

The NI-CAN software for Windows NT can be configured to communicate with up to 10 CAN boards.

#### **Are interrupts required for the NI-CAN software for Windows NT?**

Yes, one interrupt per board is required.

#### **How do I use an NI-CAN language interface?**

For information about using NI-CAN language interfaces, refer to Chapter 3, *Developing Your Application,* in the *NI-CAN User Manual*.

#### **How do I use NI-CAN from within LabVIEW?**

For information about using NI-CAN from within LabVIEW, refer to Chapter 3, *Developing Your Application,* in the *NI-CAN User Manual*.

#### **Why does the uninstall program leave some components installed?**

The uninstall program removes only items that the installation program installed. If you add anything to a directory that was created by the installation program, the uninstall program does not delete that directory, because the directory is not empty after the uninstallation. You must remove any remaining components yourself.

# **Specifications**

This appendix describes the physical characteristics of the CAN hardware, along with the recommended operating conditions.

<span id="page-46-0"></span>**E**

#### **PCI-CAN Series**

![](_page_46_Picture_94.jpeg)

![](_page_46_Picture_95.jpeg)

![](_page_47_Picture_59.jpeg)

#### **High-Speed CAN Port Characteristics for Bus-Powered Ports**

Power requirement..................................10–30 V, 40 mA typical 100 mA maximum

Isolation ..................................................500 VDC optical

#### **Low-Speed CAN Port Characteristics for Bus-Powered Ports**

Power requirement..................................8–27 V, 40 mA typical 100 mA maximum

Isolation ..................................................500 VDC optical

# <span id="page-48-0"></span>**F**

# **Technical Support Resources**

This appendix describes the comprehensive resources available to you in the Technical Support section of the National Instruments Web site and provides technical support telephone numbers for you to use if you have trouble connecting to our Web site or if you do not have internet access.

## **NI Web Support**

To provide you with immediate answers and solutions 24 hours a day, 365 days a year, National Instruments maintains extensive online technical support resources. They are available to you at no cost, are updated daily, and can be found in the Technical Support section of our Web site at www.natinst.com/support.

#### **Online Problem-Solving and Diagnostic Resources**

- **KnowledgeBase**—A searchable database containing thousands of frequently asked questions (FAQs) and their corresponding answers or solutions, including special sections devoted to our newest products. The database is updated daily in response to new customer experiences and feedback.
- **Troubleshooting Wizards**—Step-by-step guides lead you through common problems and answer questions about our entire product line. Wizards include screen shots that illustrate the steps being described and provide detailed information ranging from simple getting started instructions to advanced topics.
- **Product Manuals—A** comprehensive, searchable library of the latest editions of National Instruments hardware and software product manuals.
- **Hardware Reference Database**—A searchable database containing brief hardware descriptions, mechanical drawings, and helpful images of jumper settings and connector pinouts.
- **Application Notes**—A library with more than 100 short papers addressing specific topics such as creating and calling DLLs, developing your own instrument driver software, and porting applications between platforms and operating systems.

#### **Software-Related Resources**

- **Instrument Driver Network—A** library with hundreds of instrument drivers for control of standalone instruments via GPIB, VXI, or serial interfaces. You also can submit a request for a particular instrument driver if it does not already appear in the library.
- **Example Programs Database—A database with numerous,** non-shipping example programs for National Instruments programming environments. You can use them to complement the example programs that are already included with National Instruments products.
- **Software Library**—A library with updates and patches to application software, links to the latest versions of driver software for National Instruments hardware products, and utility routines.

### **Worldwide Support**

National Instruments has offices located around the globe. Many branch offices maintain a Web site to provide information on local services. You can access these Web sites from www.natinst.com/worldwide.

If you have trouble connecting to our Web site, please contact your local National Instruments office or the source from which you purchased your National Instruments product(s) to obtain support.

For telephone support in the United States, dial 512 795 8248. For telephone support outside the United States, contact your local branch office:

Australia 03 9879 5166, Austria 0662 45 79 90 0, Belgium 02 757 00 20, Brazil 011 284 5011, Canada (Calgary) 403 274 9391, Canada (Ontario) 905 785 0085, Canada (Québec) 514 694 8521, China 0755 3904939, Denmark 45 76 26 00, Finland 09 725 725 11, France 01 48 14 24 24, Germany 089 741 31 30, Greece 30 1 42 96 427 Hong Kong 2645 3186, India 91805275406, Israel 03 6120092, Italy 02 413091, Japan 03 5472 2970, Korea 02 596 7456, Mexico (D.F.) 5 280 7625, Mexico (Monterrey) 8 357 7695, Netherlands 0348 433466, Norway 32 27 73 00, Singapore 2265886, Spain (Barcelona) 93 582 0251, Spain (Madrid) 91 640 0085, Sweden 08 587 895 00, Switzerland 056 200 51 51, Taiwan 02 2377 1200, United Kingdom 01635 523545

<span id="page-50-0"></span>![](_page_50_Picture_86.jpeg)

![](_page_51_Picture_62.jpeg)